# UVOD V PROGRAMIRANJE MIKROKRMILNIKOV

Programirno okolje Microchip MPLAB - Simulator Janez Pogorelc UM-FERI, maj 2006

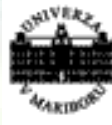

Univerza v Mariboru omocrzu o martecie<br>Fakulteta za elektrotehniko,<br>računalništvo in informatiko

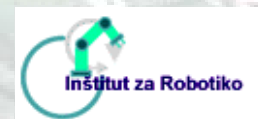

[http://www.feri.uni-mb.si](http://www.feri.uni-mb.si/) [http://www.ro.feri.uni-mb.si](http://www.ro.feri.uni-mb.si/) <http://www.hipulab.uni-mb.si/>

## **1. Uporaba programskega orodja Microchip MPLAB SIM**

*Spoznali boste programska orodja integriranega programskega okolja Microchip MPLAB. Naučili se boste kreirati projekt, konfigurirati Simulator ter sprožiti postopek generiranja izvršljivega programa za MPLAB Simulator na osebnem računalniku.* 

**Opomba:** Opis se nanaša na programsko orodje **Microchip MPLAB V5.70** (zadnje različice, ki še omogoča delo v kombinaciji z **ICD1**). V kolikor ima uporabnik namen izključno uporabljati **Simulator** oz. možnost dela z **ICD2** (ali naprednejšim razvojnim sistemom), je priporočljiva uporaba novejše različice **MPLAB** iz serije npr. **V7.X.** 

**V nadaljevanju bo podrobno opisan postopek od kreiranja projekta do stopnje, ko lahko program izvajamo z orodjem MPLAB Simulator na osebnem računalniku, tako da posnemamo ciljni mikrokrmilnik (npr.: MPU-PIC16F876).** 

Poženite program [\[10\]](#page-8-0)[\[9\]](#page-8-1)[\[16\]](#page-8-2) *Microchip MPLAB* (*Start* → *Programs* → *Microchip MPLAB* → *MPLAB* ) in prikaže se osnovno okno **MPLAB** programirnega okolja.

### *1.1. Konfiguriranje MPLAB programskega okolja*

Odprite ([Slika 1-1\)](#page-1-0) novi projekt (*Project* → *New Project* ...); projekt imenujte poljubno; obvezna je končnica **.pjt,** pot (direktorij) odprete v svojem delovnem imeniku (v istem imeniku hranite tudi **.asm** in **.hex** datoteke):

<span id="page-1-0"></span>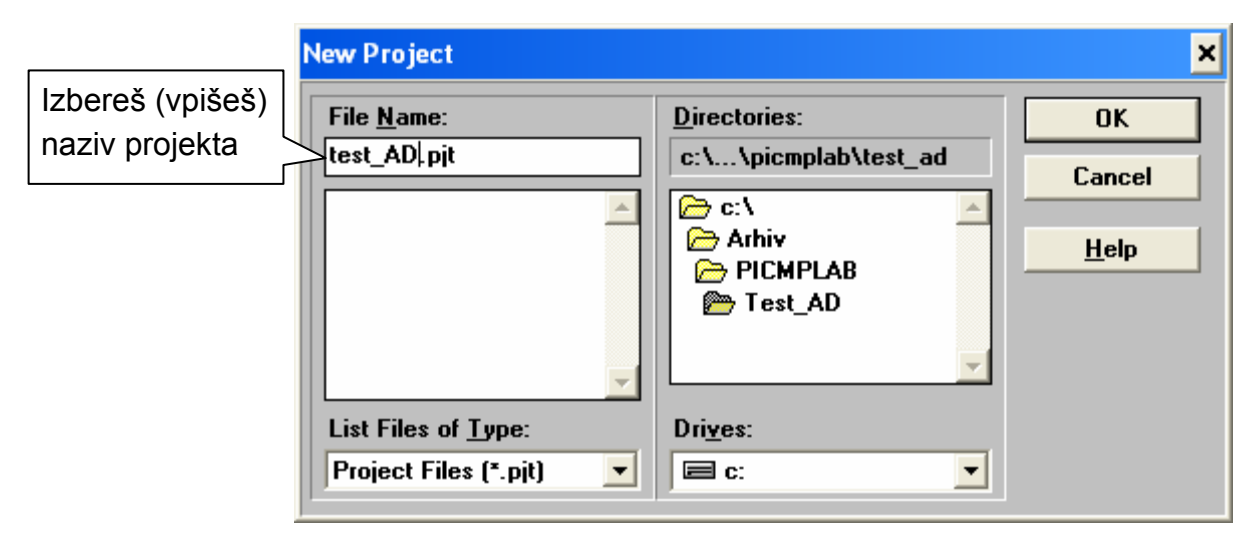

Slika 1-1: Okno za »nov projekt«

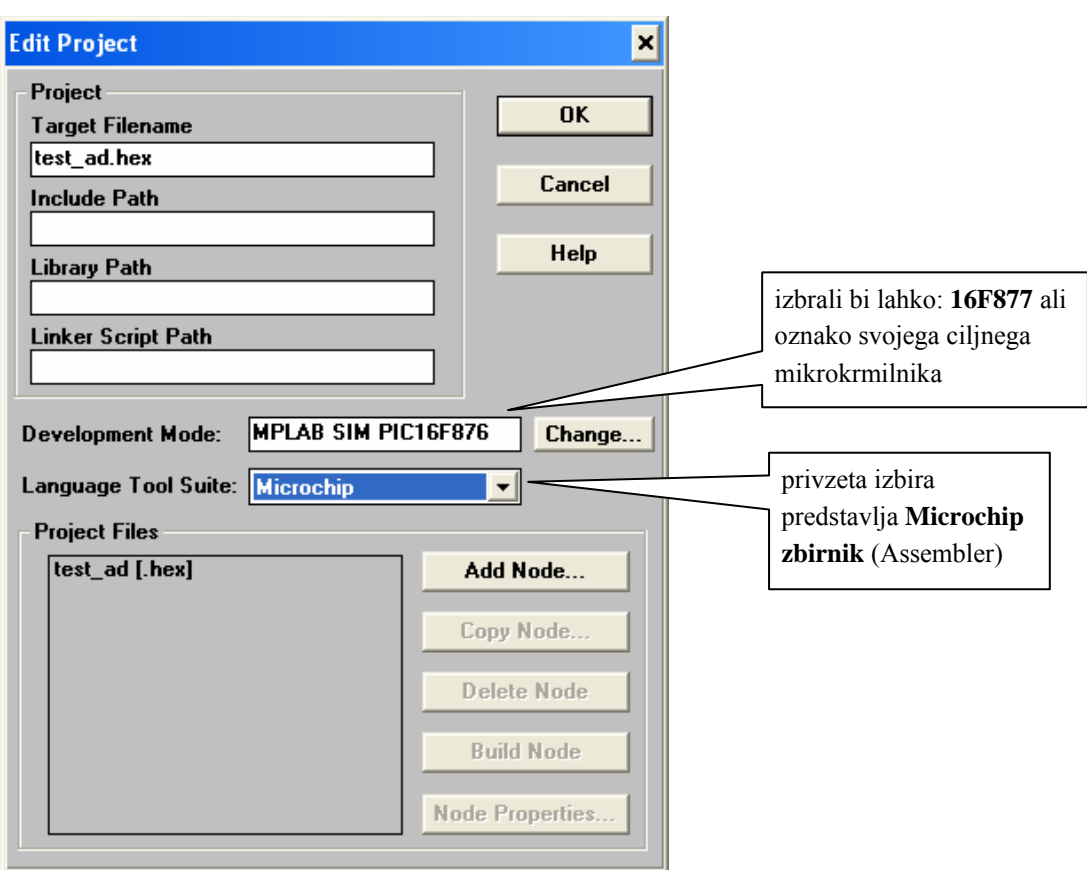

Pritisnite OK, odpre se [\(Slika 1-2\)](#page-2-0) okno *Edit Project*:

<span id="page-2-0"></span>Slika 1-2: Okno »urejanje lastnosti projekta«

Ustvari se datoteka s končnico **.hex**, z imenom projekta npr.: *test\_ad.hex* (tovrstna datoteka predstavlja preveden - izvršljiv program, ki bo generiran kasneje).

Kliknite *Change ...*, odpre se [\(Slika 1-3\)](#page-2-1) okno *Development Mode*, kjer nastavite opcije, kot so prikazane na spodnji sliki:

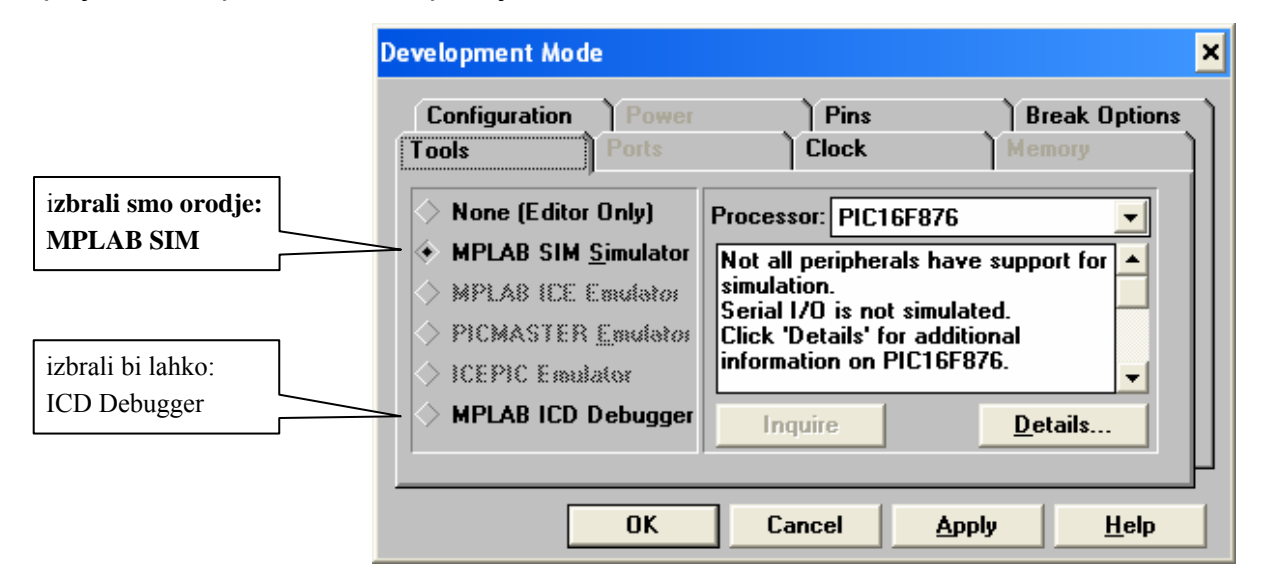

<span id="page-2-1"></span>Slika 1-3: Okno za izbiro razvojnega okolja

Izberete zavihek **Clock** in prikaže se ([Slika 1-4\)](#page-3-0) okno *MPLAB-ICD*, kjer lahko poljubno spremenite frekvenco urinega takta procesorja:

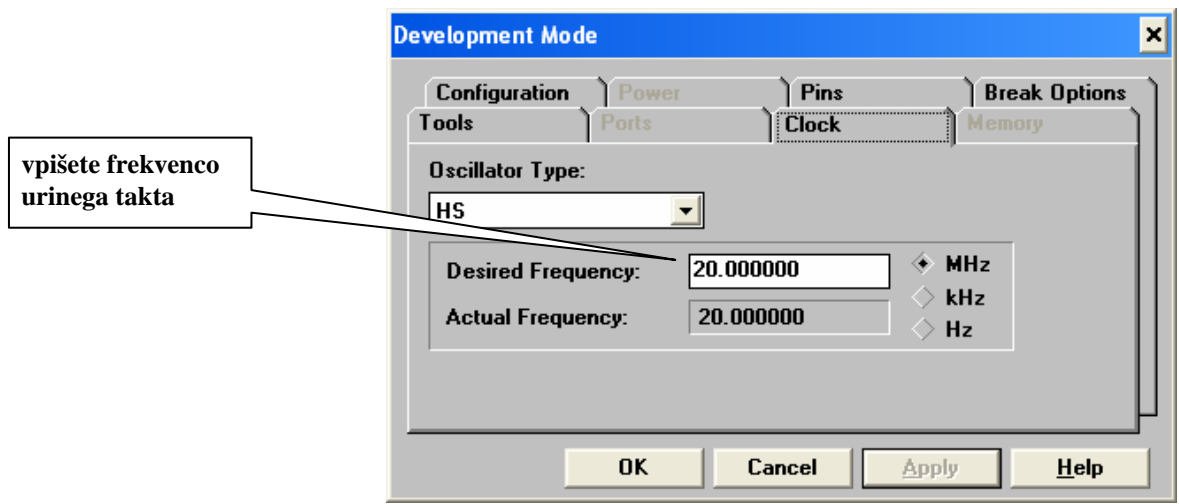

<span id="page-3-0"></span>Slika 1-4: Okno za izbiro COM vrat ICD modula

**Opomba**: Največja možna frekvenca mikrokrmilnika **PIC 16F876** je **20 MHz**, kar predstavlja **200 ns** čas izvajanja običajnega ukaza. Glede na čim bolj verno posnemanje ciljnega sistema, lahko zberemo tudi nižjo frekvenco (privzeto je 4 MHz).

#### *1.2. Nalaganje izvornega programa v ciljni sistem in testiranje*

V oknu *Edit Project* kliknete še *Add Node* in vključite datoteko (*[Slika 1-5](#page-3-1)*), v kateri se nahaja program s končnico **.asm** (izvorni program v zbirnem jeziku, npr.: *tst\_ad1.asm;* le-to lahko kasneje urejate v vsebovanem urejevalniku **MPLAB Editor**):

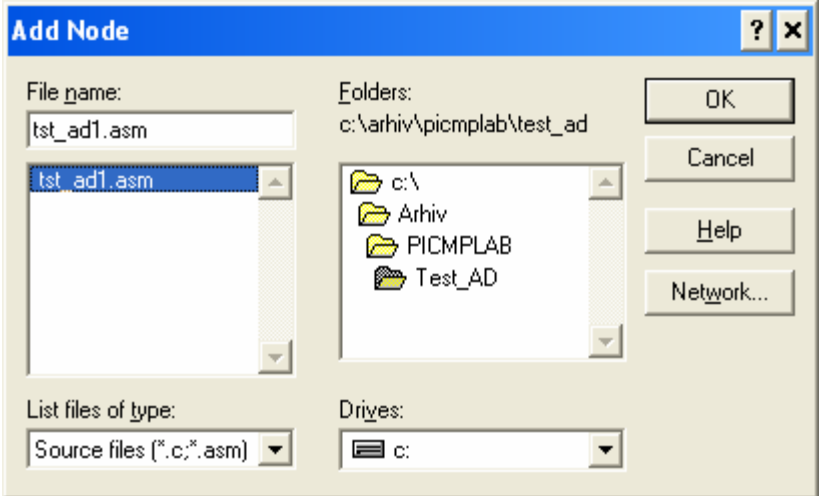

<span id="page-3-1"></span>Slika 1-5: Okno za izbiro obstoječega ali vpis novega imena izvorne datoteke

Kliknete **OK** in nato tudi v oknu *Edit Project* storite enako - **OK** (s tem se obe okni zapreta).

Zatem lahko odprete novo datoteko (*File* → *New*), **napišete (ali modificirate) izvorni program v zbirnem jeziku** (Assembler) ter ga shranite s (*File* → *Save as...)* (v našem primeru **vaja1.asm**).

V kolikor **imate v imeniku že aktualno izvorno datoteko**, jo odprete s (*File* → *Open.*) ter jo tako omogočite bodisi za urejanje, bodisi za testno izvajanje ([Slika 1-6](#page-4-0)).

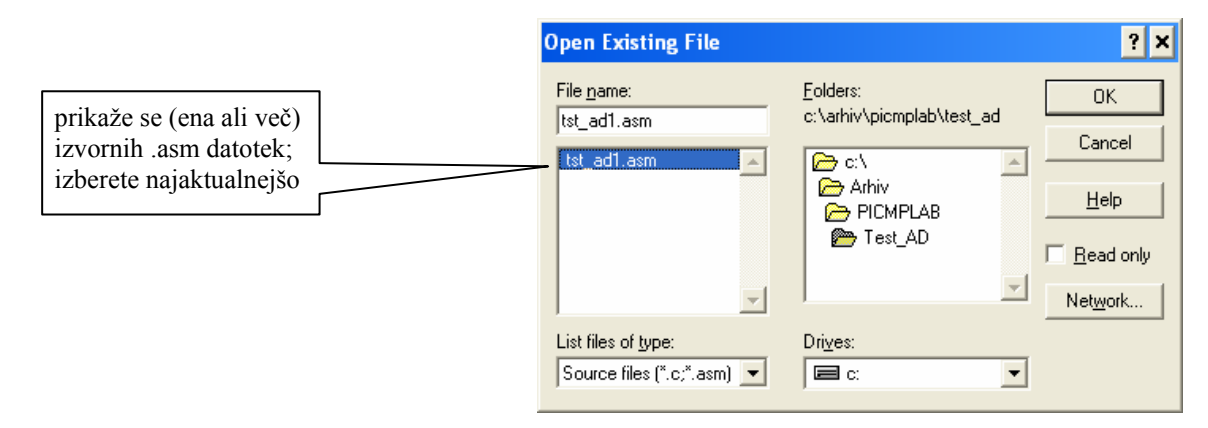

<span id="page-4-0"></span>Slika 1-6: Okno za odpiranje datoteke izvornega programa

Program je oblikovan v zbirnem jeziku (Assembler) in vsebuje obvezno končnico **\*.asm**. Odprete lahko tudi okno posebnih datotečnih registrov - **SFR** (Slika 1-7).

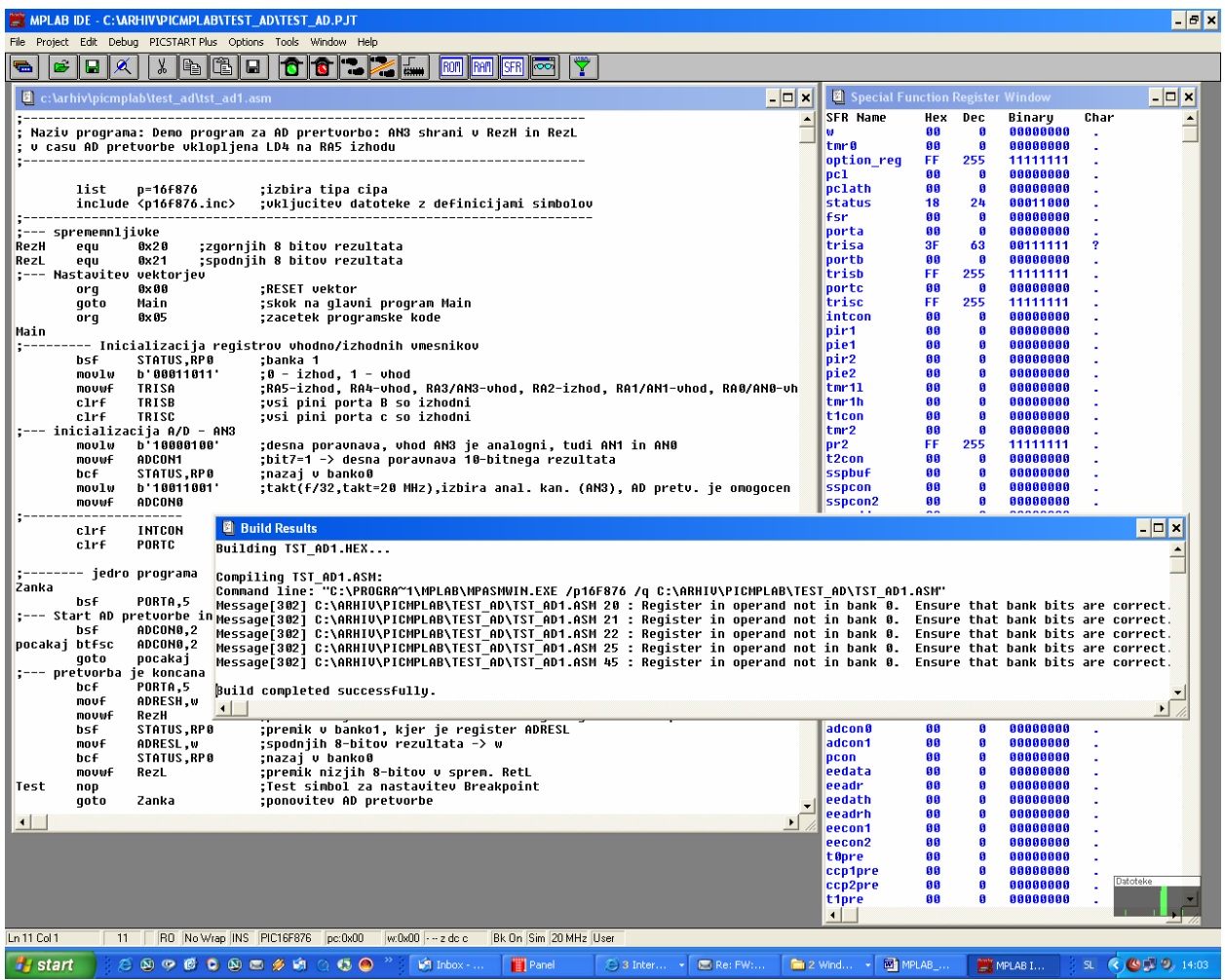

Slika 1-7: Zaslonska slika MPLAB okolja z odprtim izvornim programom in prikazom SFR registrov

**Prevajanje (**aktiviranje **zbirnika ASM)** izvedete tako, da v osnovnem oknu **MPLAB** menija *Project* izberete opcijo *Build All* (bližnjica **Ctrl+F10** ali klik na **skrajno desno ikono v orodni vrstici**)*.* 

V kolikor se v oknu **Build Results** izpiše: »*Build completed successfully*«, lahko nadaljujete s testiranjem programa, sicer morate najprej odpraviti sintaktične napake v izvornem programu .asm in postopek ponavljati, dokler ne odpravite vse izpisane napake (**Error**). Na morebitna opozorila (**Warning**) se ni potrebno ozirati. Zatem lahko okno **Build Results** zapremo.

**Na voljo so bogate možnosti kontroliranega simulacijskega izvajanja programa**  (Slika 1-8) v meniju (*Debug* → *Run* → **...**)**:** start programa (**Run F9**), ponovna priprava na start (**Reset F6**), ustavitev (**Halt F5**), izvajanje po korakih - vrsticah (**Step F7**), animirano izvajanje programa (**Animate F6**).

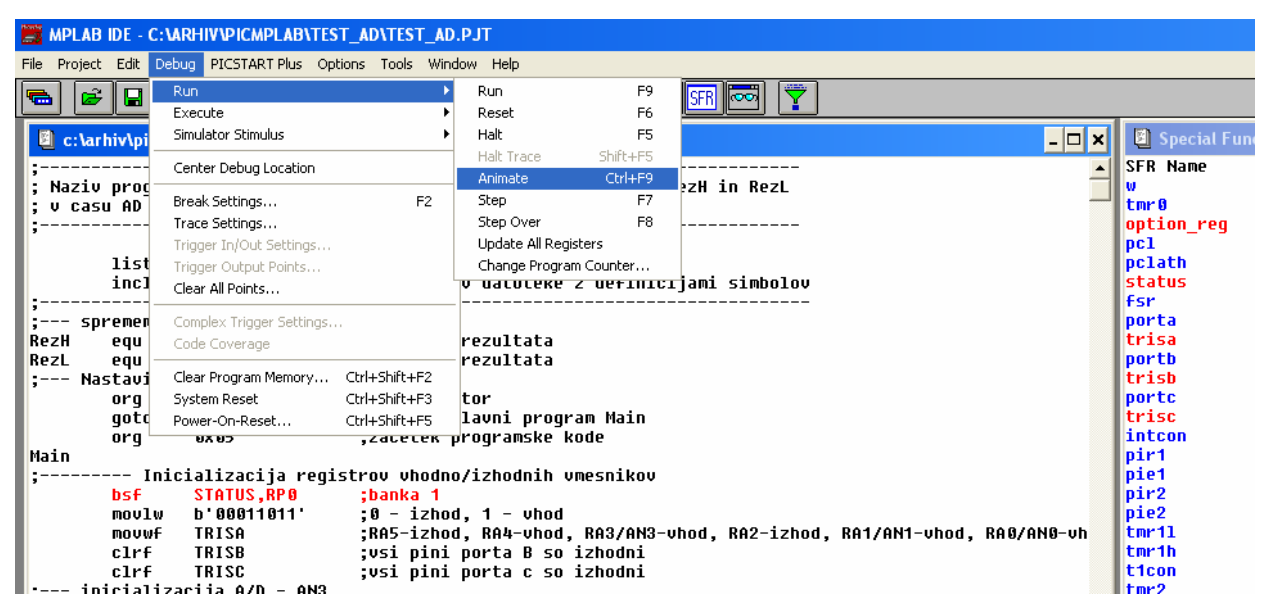

Slika 1-8: Okno za »razhroščanje« (kontrolirano izvajanje programa)

Pomembne lastnosti pri simulacijskem izvajanju programov so: vstavljanje prekinitvenih točk (**Break Settings F2**), stimuliranje bitnih vhodov (**Asynhronous Stimulus**), sledenje vsebine oz. vrednosti registrov (**SFR**) in spremenljivk (**Watch Windows**) ter merjenje časa v ciklih in realni časovni enoti (**Stopwatch**).

Prekinitveno točko (**Breakpoint**) lahko vstavimo/odstranimo tako, da kliknemo na želeno programsko vrstico in z desno tipko miške potrdimo: **Break Point(s),** pri čemer se vrstica z aktivno prekinitveno točko obarva rdeče.

Od ene do druge prekinitvene točke lahko merimo čas z vgrajeno uro - štoparico, ki jo aktiviramo iz menija (*Window* → *Stopwatch*). S tem se odpre opazovalno okno (Slika 1-9). Vrednost lahko kadarkoli postavimo na nič (Zero).

Bitne vhode (**RA0** do **RA5**, **RB0** do **RB7**, **RC0** do **RC7**) lahko stimuliramo (spreminjamo vrednosti med 0 in 1) tako, da izberemo meni: (*Debug* → *Simulator Stimulus* → *Asynhronous Stimulus* **...**). Pojavi se okno (Slika 1-9), v katerem lahko

nastavimo do 12 stimulacijskih točk. Če želimo preklapljati vhod **RA4**, izberemo npr. **Stim 1** (klik z desno tipko), kliknemo na **Assign...** in zatem izberemo **RA4** vhod ter z dvoklikom potrdimo izbiro. Iz privzetega pulznega načina stimuliranja lahko preidemo na preklopni (**Toggle**), tako da s ponovnim desnim klikom na gumb **RA4 (P)** izberemo **Toggle** in oznaka gumba se spremeni v **RA4 (T)**.

| <b>Stopwatch</b><br>×                                             |  | Asynchronous Stimulus Dialog |                    |                    |                | $\mathbf{x}$ |
|-------------------------------------------------------------------|--|------------------------------|--------------------|--------------------|----------------|--------------|
| 132<br><b>Cycles</b><br>Zero                                      |  | <b>RA4 (T)</b>               | Stim $2$ (P)       | Stim $3$ (P)       | Stim 4 (P)     |              |
| 26.40 us<br>Time                                                  |  | Stim $5$ $[P]$               | Stim $6$ $[P]$     | <b>Stim 7 (P)</b>  | Stim 8 (P)     |              |
| 20.000000 MHz<br><b>Processor Frequency</b><br>$V$ Clear On Reset |  | Stim 9 (P)                   | <b>Stim 10 (P)</b> | <b>Stim 11 (P)</b> | $Stim12$ $[P]$ |              |
| ,,,,,,,,,,,,,,,,,,,,,,,,,,,,,<br>HeIp<br><b>Close</b>             |  |                              | <b>Close</b>       | Help               |                |              |

Slika 1-9: Okno za štoparico in okno za stimuliranje bitnih vhodov

**Vsebino posebnih datotečnih registrov** lahko spremljamo v oknu **SFR**, ki si ga namestimo npr. na desno stran. **Vsaka sprememba vsebine registra** med izvajanjem programa se odrazi v **rdeči barvi vrstice** z imenom registra ter 8-bitno vrednostjo v šestnajstiški, desetiški, binarni, in ASCII obliki.

Če želimo spremljati vrednosti poljubnih spremenljivk (simboličnih imen), si moramo aktivirati opazovalno okno v meniju: (*Window* → *Watch Windows* → *New watch window ...*). Izberemo definirano simbolično ime npr. **RezH**, potrdimo s klikom na **Add**, s klikom na **Properties** pa lahko spremenimo izpis vrednosti iz (privzeto 8-bitne šestnajstiške) na 1-, 8-, 24-, 16- ali 32-bitno vrednost v desetiški celoštevilčni ali ASCII (znakovni) notaciji). Tako lahko spremenljivko (pomnilniško lokacijo) izpišemo v oknu Watch\_1 v šestnajstiški (H'), desetiški (D') in binarni obliki (Slika 1-10).

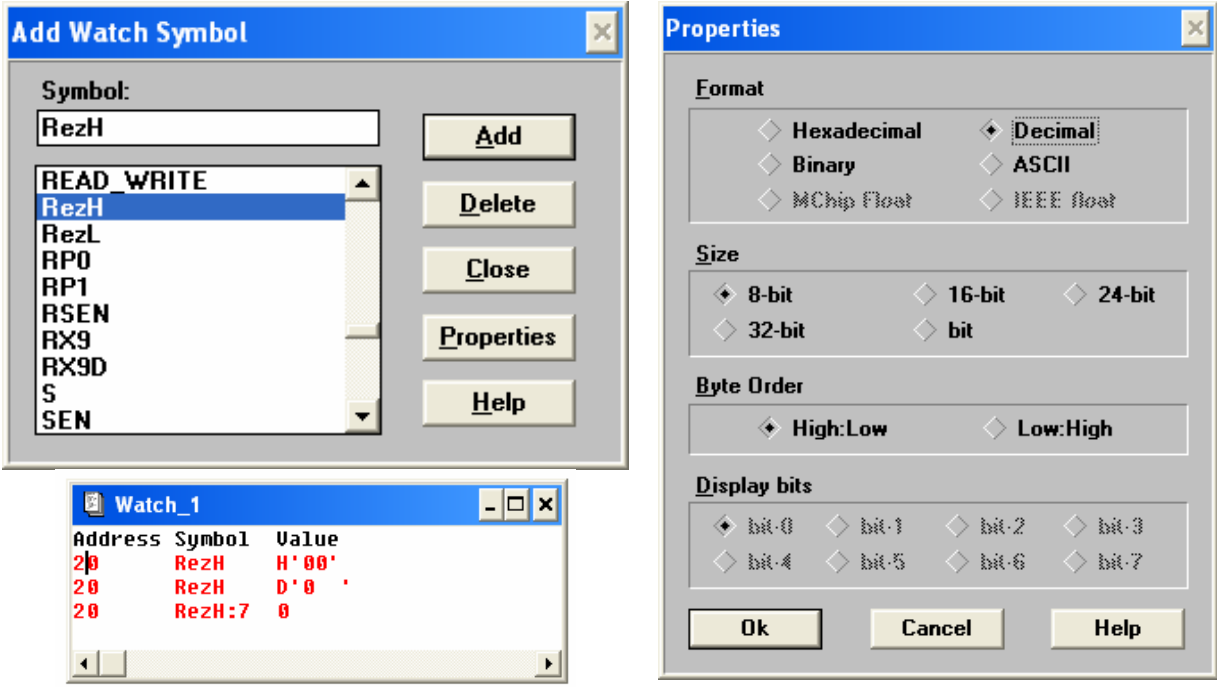

Slika 1-10: Postopek za konfiguriranje opazovalnega okna spremenljivk

Informacijsko koristna je tudi **spodnja - statusna vrstica MPLAB**, ki med drugim prikazuje številko vrstice izvornega programa (**Ln**XY), trenutno vrednost programskega števca (**pc**:0xYYYY), trenutno vrednost delovnega registra (**w**) in vrednosti zastavic (**z, dc, c**).

**Opozorilo:** »**Razhroščevalni način«** izvajanja programa (*Debug Mode)* v simulacijskem okolju **MPLAB SIM** na osebnem računalniku ima **določene pomanjkljivosti**: ni mogoče vplivati na napetost na analognem vhodu, PWM vmesnik ne generira signala, **program ne teče v realnem času, ...**). Prave razmere pri testiranju programov se pokažejo šele, ko uporabljamo ciljni mikrokrmilnik, bodisi v načinu programiranja **FLASH ROM** in poganjanja programa v ciljnem mikrokrmilniku s priključenimi vhodno/izhodnimi napravami, bodisi v **ICD** »razhroščevalnem načinu«. Simulator lahko s pridom uporabljamo pri učenju in spoznavanju ukazov in programskih postopkov, pri testiranju programskega toka in merjenju časovnih intervalov.

**Za razumevanje tematike je potrebno tudi predznanje** iz osnov programiranja v zbirnem jeziku, kar je na voljo med drugim v [\[2\]](#page-8-3)[\[4\]](#page-8-4)[\[6\]](#page-8-5)[\[9\].](#page-8-1) **Pomembna lastnost** Microchip MPLAB programskega okolja je, da lahko **programe izvajamo** (z določenimi omejitvami) tudi v **simulacijskem načinu** (brez uporabe ciljnega sistema) zgolj na osebnem računalniku povprečnih zmogljivosti [\[10\]](#page-8-0).

#### *Vprašanja za utrjevanje:*

- *1. Kateri tipi datotek (končnice) so nujno potrebni pri kreiranju projekta za programiranje v zbirnem jeziku ?*
- *2. Kakšno končnico ima datoteka strojni (izvršljiv) program v zbirnem jeziku?*
- *3. S katerim orodjem pretvarjamo izvorne programe v zbirnem jeziku v strojne programe ?*
- *4. Katere možnosti testiranja (poganjanja) programov imamo v MPLAB Simulatorju?*
- *5. Na kakšen način izpiše štoparica (Stopwatch) čas izvajanja programa ?*
- *6. V katerih številskih formatih lahko spremljamo vrednost spremenljivke v opazovalnem oknu (Watch Window) ?*

## **2. Literatura**

- [1] James M. Sibigtroth: Understanding small microcontrollers; Prentice Hall, 1993; ISBN 0-13- 089129-0, 250 strani
- <span id="page-8-3"></span>[2] Nebojša Matić: PIC mikrokontroleri; Mikroelektronika, Beograd 2002; ISBN 86-902189-4-7; 276 strani
- [3] Matjaž Colnarič: Osnove digitalne tehnike v računalništvu; UM-FERI, Maribor, 2002; ISBN 86- 435-0435-8; 138 strani
- <span id="page-8-4"></span>[4] Miran Rodič, Janez Pogorelc: Navodila za delo z modulom MPU-PIC16F876 (interno gradivo), [\[http://www.ro.feri.uni-mb.si/predmeti/mikro\\_el/nav\\_mpu\\_pic.pdf\]](http://www.ro.feri.uni-mb.si/predmeti/mikro_el/nav_mpu_pic.pdf); UM-FERI, Maribor, 2002
- [5] Darko Dužanec: Programiranje PIC-ev v C-ju (serija člankov), Svet elektronike, maj 2004 do julij 2004, številke 109-111, ISSN 1318-4679
- <span id="page-8-5"></span>[6] Jernej Škvarč: PIC od začetka (serija 9 člankov), Svet elektronike, marec 2003 do januar 2004, številke 96-105, ISSN 1318-4679
- [7] Microchip: spletna stran proizvajalca PIC mikrokrmilnikov, [\[http://www.microchip.com/\]](http://www.microchip.com/)
- [8] Microchip: Priročnik za mikrokrmilnike PIC16F87x (angl.), [\[http://www.ro.feri.uni-mb.si/predmeti/mikro\\_el/FTP/PIC16F876\\_30292b.pdf](http://www.ro.feri.uni-mb.si/predmeti/mikro_el/FTP/PIC16F876_30292b.pdf)], 2000, 200 strani
- <span id="page-8-1"></span>[9] Microchip: Priročnik za MPLAB ICD (angl.), [\[http://www.ro.feri.uni-mb.si/predmeti/mikro\\_el/FTP/ICD\\_51184d.pdf](http://www.ro.feri.uni-mb.si/predmeti/mikro_el/FTP/ICD_51184d.pdf)], 2000, 104 strani
- <span id="page-8-0"></span>[10] Microchip: MPLAB V5.70 integrirano programsko okolje (program), [\[http://www.ro.feri.uni-mb.si/predmeti/mikro\\_el/FTP/mp57full.zip\]](http://www.ro.feri.uni-mb.si/predmeti/mikro_el/FTP/mp57full.zip), 2003, 13 MB
- [11] Brian W. Kernicham, Dennis M. Ritchie: Programski jezik C (slovenski prevod), 1990, UM-FERI Ljubljana, 240 strani
- [12] HI-TECH Software: spletna stran proizvajalca C-prevajalnika, [<http://www.htsoft.com/>]
- [13] HI-TECH Software: priročnik C-prevajalnika HI-TECH PICC Lite (angl.). [\[http://www.htsoft.com/files/demo/piccliteman.zip\]](http://www.htsoft.com/files/demo/piccliteman.zip), 2002, 358 strani, 1,4 MB
- [14] HI-TECH Software: C-prevajalnik HI-TECH PICC Lite (program), [\[http://www.htsoft.com/files/demo/picclite-setup.exe](http://www.htsoft.com/files/demo/picclite-setup.exe)], 2,4 MB
- [15] Miran Rodič: Uvod v programski jezik C, (interno gradivo) [\[http://www.ro.feri.uni-mb.si/predmeti/sis\\_meh/vaje/UvodC.pdf\]](http://www.ro.feri.uni-mb.si/predmeti/sis_meh/vaje/UvodC.pdf), UM-FERI, 2001, 14 strani
- <span id="page-8-2"></span>[16] Hobby Electronics: spletna navodila za uporabo PIC mikrokrmilnikov (angl.), [\[http://www.interq.or.jp/japan/se-inoue/e\\_pic.htm](http://www.interq.or.jp/japan/se-inoue/e_pic.htm)]
- [17] Hobby Electronics: spletni primeri uporabe PIC mikrokrmilnikov (angl.), [\[http://www.interq.or.jp/japan/se-inoue/e\\_pic6.htm\]](http://www.interq.or.jp/japan/se-inoue/e_pic6.htm)
- [18] MicrochipC.com: spletni primeri C-programov za PIC-e (angl.), [[http://www.microchipc.com/\]](http://www.microchipc.com/)
- [19] MicrochipC.com: Bootloader najpreprostejši programator PICev (angl.), [\[http://www.microchipc.com/PIC16bootload/\]](http://www.microchipc.com/PIC16bootload/)
- [20] A. Tetičkovič, B. Brečko, B. Gračner: Mobilni robot za sledenje črti, Uvodni seminar skupine študentov 3.l. Mehatronika, [[http://www.ro.feri.uni](http://www.ro.feri.uni-mb.si/predmeti/skup_sem/projektu/MobRob_Tet_Bre_Gra.pdf)[mb.si/predmeti/skup\\_sem/projektu/MobRob\\_Tet\\_Bre\\_Gra.pdf](http://www.ro.feri.uni-mb.si/predmeti/skup_sem/projektu/MobRob_Tet_Bre_Gra.pdf)], UM-FERI, 2003
- [21] J. Horvat, I. Kodrič: Poročilo o izdelavi mobilnega robota, Uvodni seminar skupine študentov 3.l. Mehatronika, [[http://www.ro.feri.uni-mb.si/predmeti/skup\\_sem/projektu/protokol Kodric\\_meha](http://www.ro.feri.uni-mb.si/predmeti/skup_sem/projektu/protokol%20Kodric_meha-%20rudi.pdf)[rudi.pdf\]](http://www.ro.feri.uni-mb.si/predmeti/skup_sem/projektu/protokol%20Kodric_meha-%20rudi.pdf), UM-FERI, 2003, 14 strani
- [22] Tekmovanje RoboT200X: spletni članki z opisi mini mobilnih robotov na osnovi PIC mikrokrmilnikov, [[http://www.ro.feri.uni-mb.si/tekma/dodatne\\_informacije\\_nasveti.htm\]](http://www.ro.feri.uni-mb.si/tekma/dodatne_informacije_nasveti.htm)